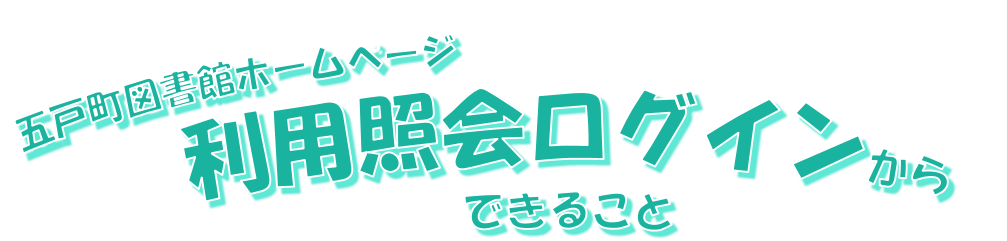

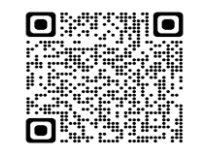

2 五戸町図書館

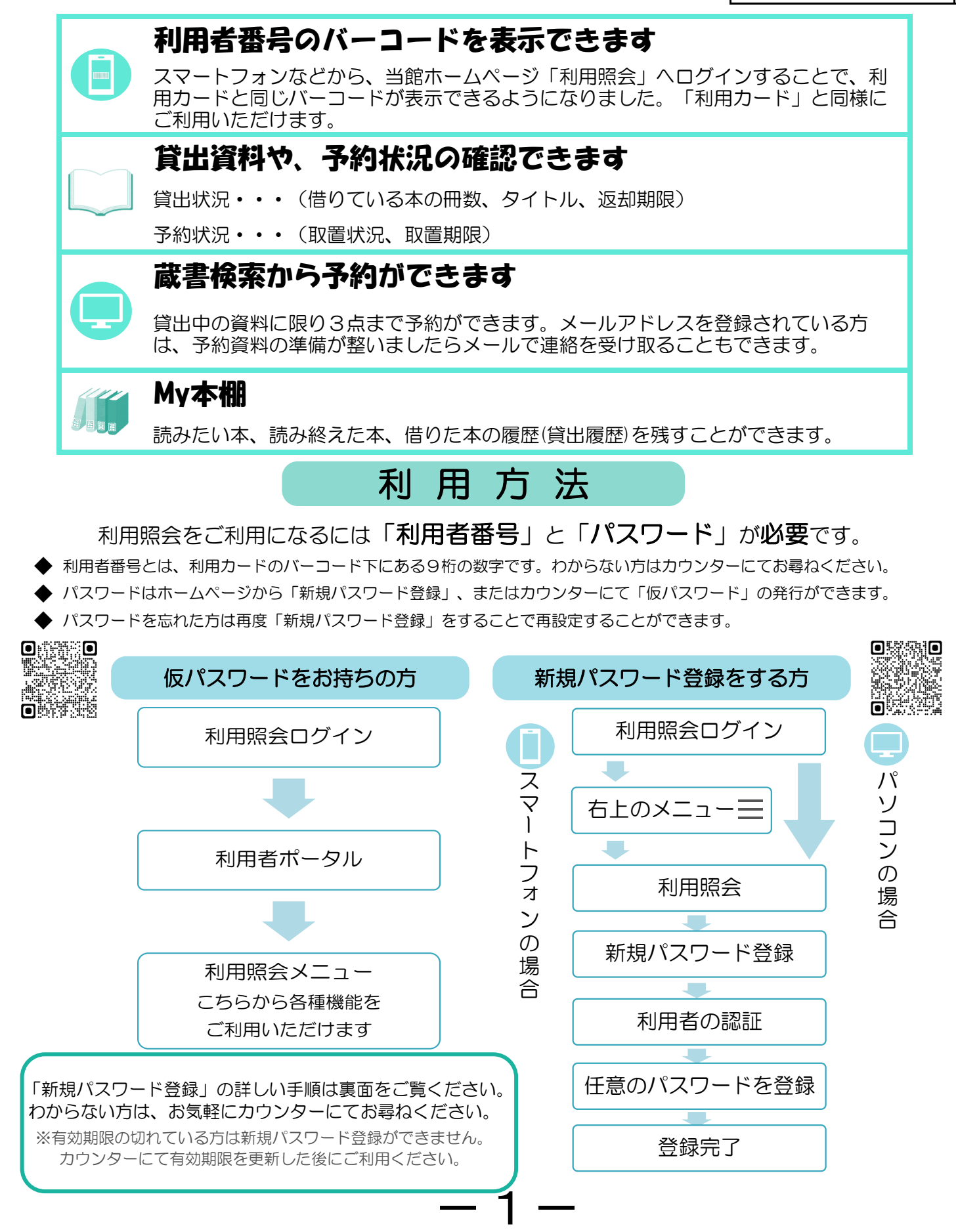

## 【新規パスワード登録】の手順(画像版)

-1-

まず、五戸町図書館ホームページの最初の画面にある【利用照会ログイン】を押します。

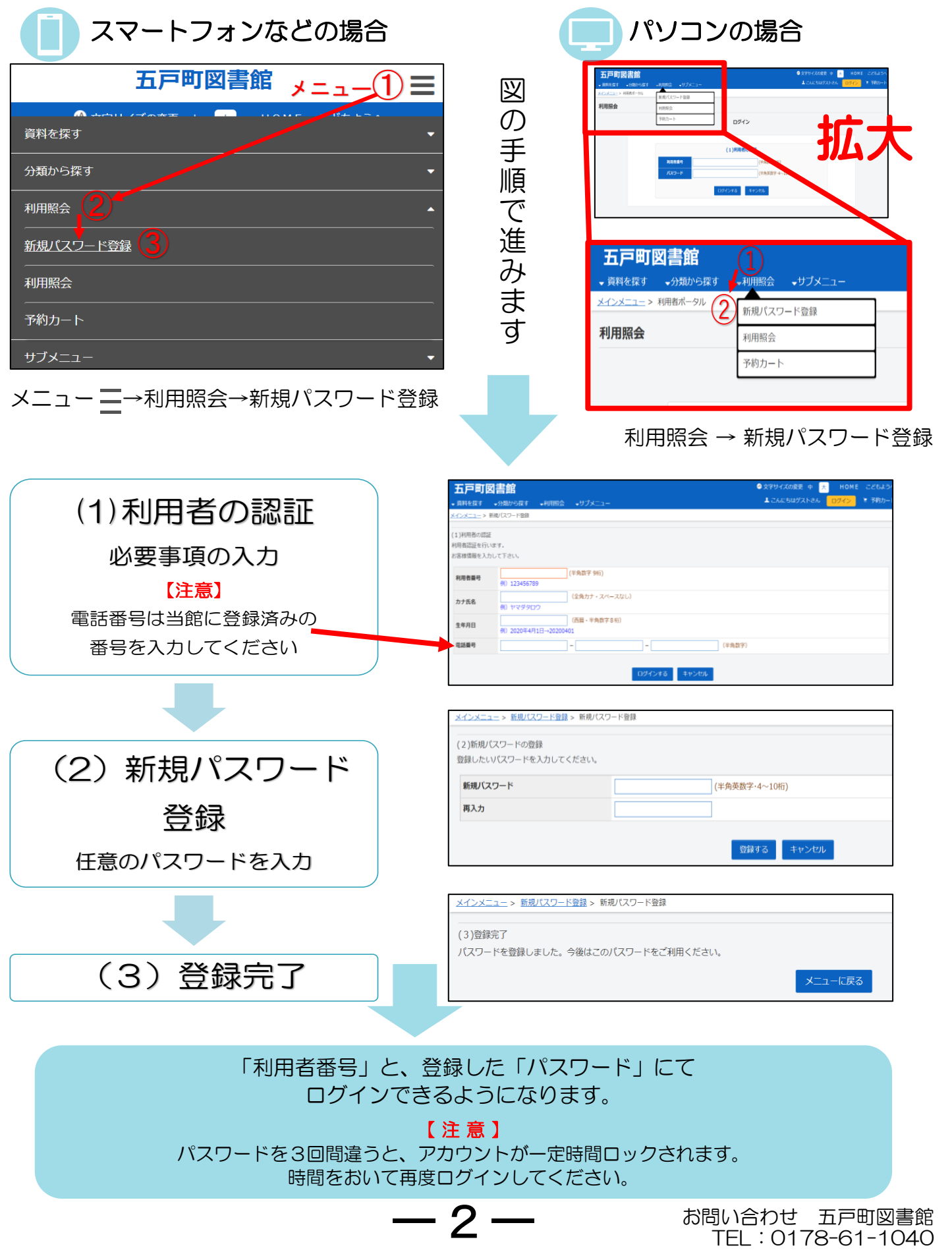